# **FILING EXHIBITS**

The *Attachments* section of the document upload screen is used to upload exhibits, other types of attachments, or if the main document exceeds the file size limit (50 mb) and must be divided into smaller files.

#### **INSTRUCTIONS - FILING A SINGLE EXHIBIT**

**Step 1:** Upload the *Main Document*.

- **Step 2:** Upload the exhibit in the *Attachments* section.
	- Select *Exhibit* from the Category drop down menu and enter the *Description* of the exhibit.

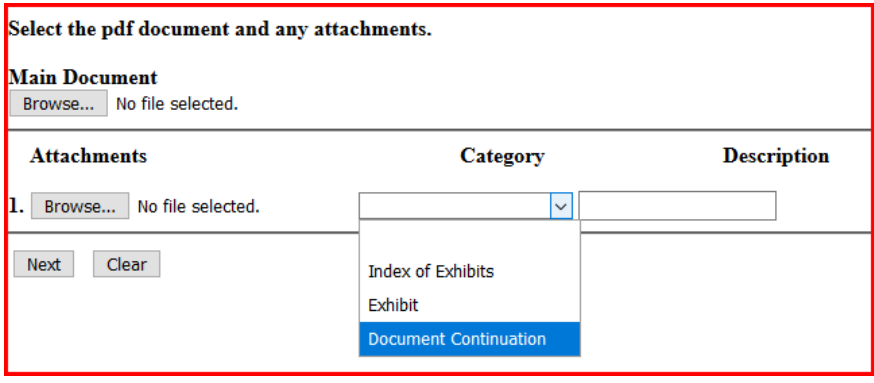

**Step 3:** Click *Next* to continue the filing.

### **FILING MULTIPLE EXHIBITS**

If filing two or more exhibits, the first attachment must be an *Index of Exhibits*.

#### **INSTRUCTIONS**

- **Step 1:** Upload the *Main Document*.
- **Step 2:** Create an *Index of Exhibits* for uploading.

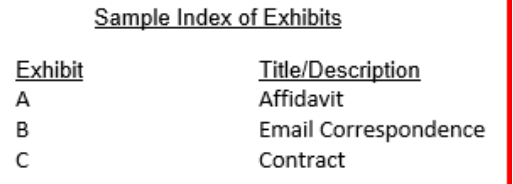

- **Step 3:** Upload the *Index of Exhibits*.
	- Choose *Index of Exhibits* from the **C***atego***ry** drop down menu as the first attachment to the Main Document.

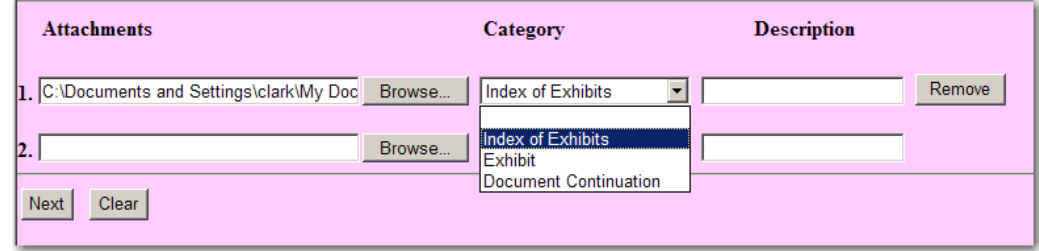

**Note:** After the first attachment is uploaded, a new row is added for additional uploads.

**Step 3:** Upload the first exhibit.

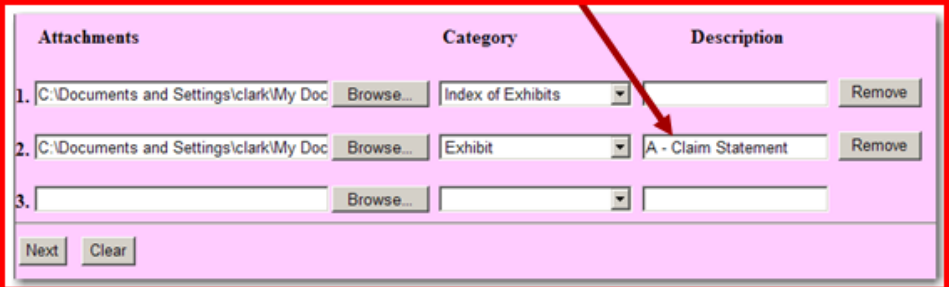

**Step 4:** After all exhibits have been uploaded, click *Next* to continue the filing.

# **FILING MULTIPLE EXHIBITS**

Exhibits, regardless of the quantity or length, can be e‐filed, by following the instructions below.

- If experiencing problems when filing due to a slow modem or internet connection, it is suggested that the total file size (including exhibits) be 50 mb or smaller.
	- The time of day may may affect how quickly the system transmits documents. Early morning has the least amount of traffic; late afternoon has the highest amount of traffic.
	- Don't get "timed out" of the ECF System. The connection to the ECF System is lost if it takes longer than 20 minutes to move from one screen to the next.
	- The system will not accept a PDF file larger than 12.5 MB. If a single exhibit is larger than 12.5 MB, it must be divided into sections.
	- To file large exhibits in groups, see the instructions below.

#### **INSTRUCTIONS**

- **Step 1:** File the **Main Document** with the first group of exhibits.
	- Wait for the *Notice of Electronic Filing* to be created.

# **Step 2:** File the additional exhibits. Go to *Civil* → *Other Documents*. Select *Exhibit* from the list of *Available Events*.

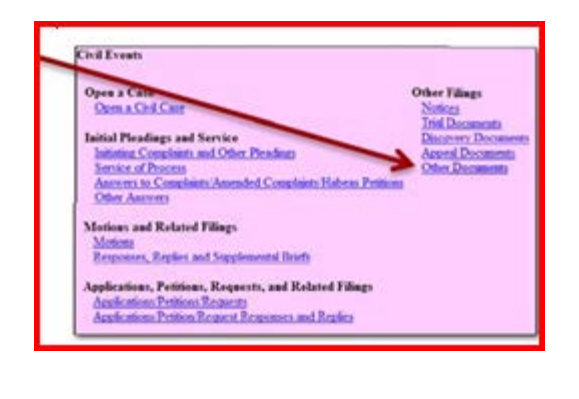

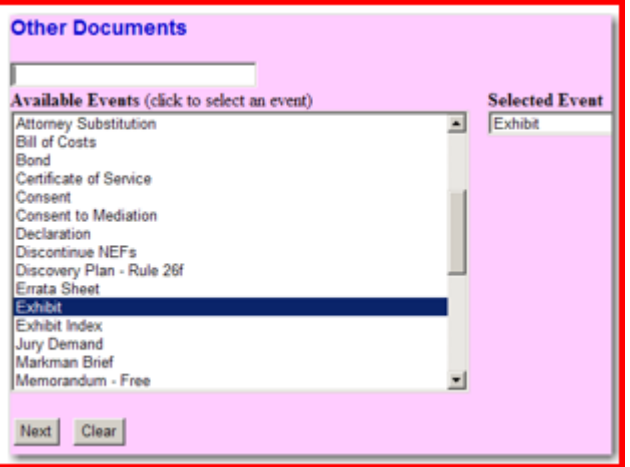

- **Step 3:** Upload the next exhibit as the *Main Document*. Continue uploading the exhibits in the *Attachments* section of the upload screen.
	- Select *Exhibit* from the *Category* drop down menu. Type the next consecutive exhibit number or letter in the *Description* field.

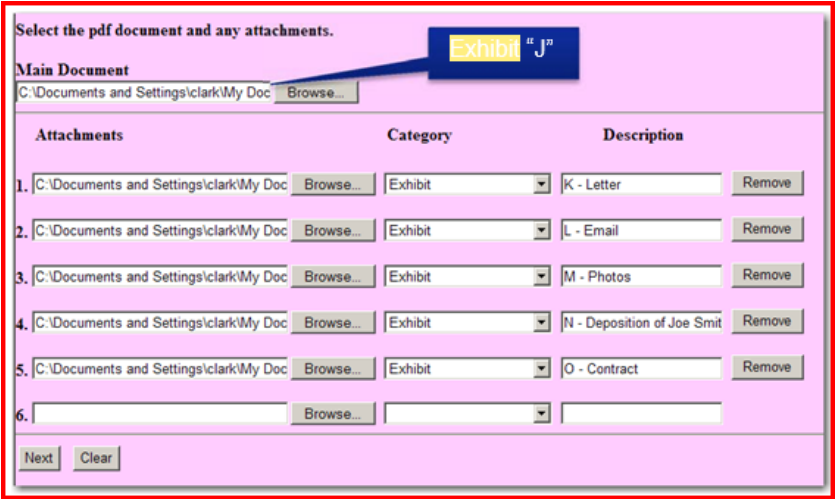

- **Step 5:** When all exhibits have been uploaded, click *Next*.
- **Step 6:** Continue the filing. To link the filing to a motion or another document previously filed, check the box next to *Should the document you are filing link to another document in this case?*

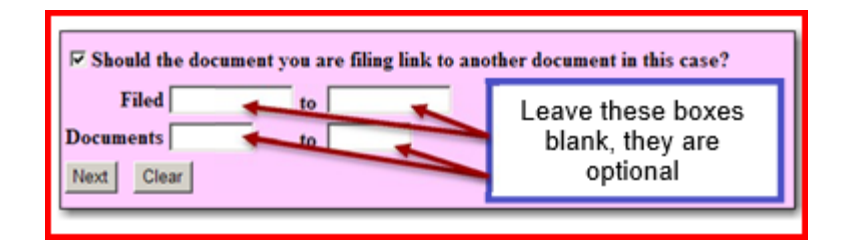

**Step 7:** The next screen will show the docket entries that the attachments can be linked to.

> Find the entry that contains the Motion or other document being filed and the first set of Exhibits. Select the box next to the entry to be linked and click *Next*.

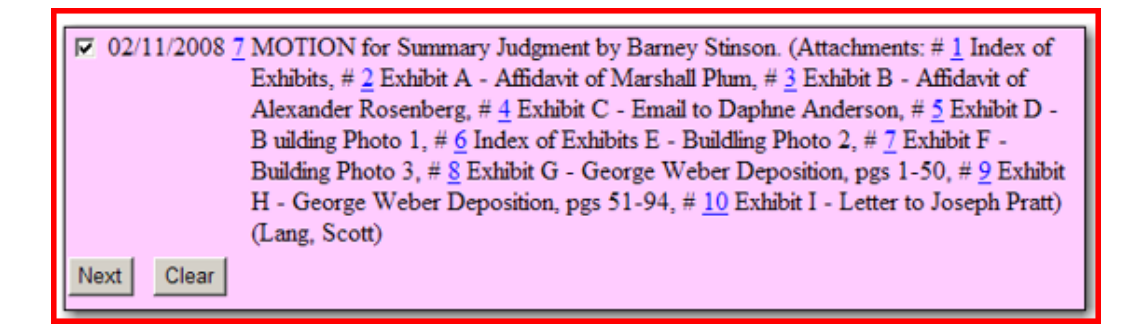

**Step 8:** Enter the description of the first exhibit that was uploaded as the *Main Document*. For example: Exhibit J - Sales Chart.

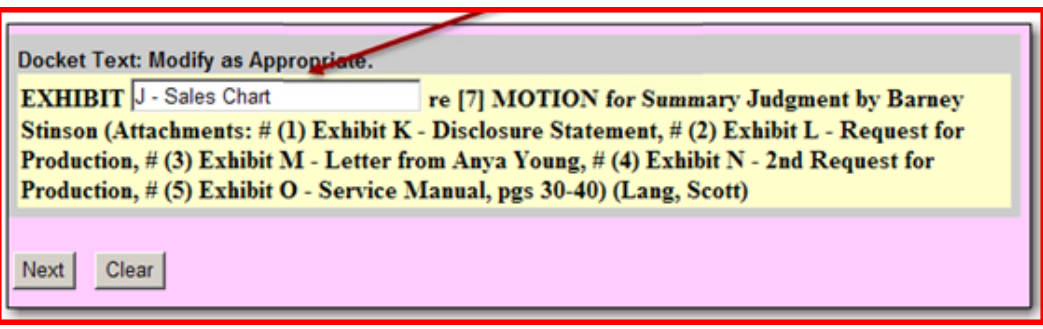

**Step 9:** Complete the filing.

### **FILING A DOCUMENT WITH A SEALED EXHIBIT**

If filing a document with a sealed exhibit, **the sealed exhibit must be filed separately**.

#### **INSTRUCTIONS**

- **Step 1:** Follow the instructions for filing a document with exhibits. For the sealed exhibit, upload a "place holder", such as a document named "*Exhibit B – Filed Under Seal"*.
- **Step 2:** Complete the filing with the "place holder". Docket the sealed exhibit using the *Sealed Exhibit* event located under the *Sealed Documents* link.

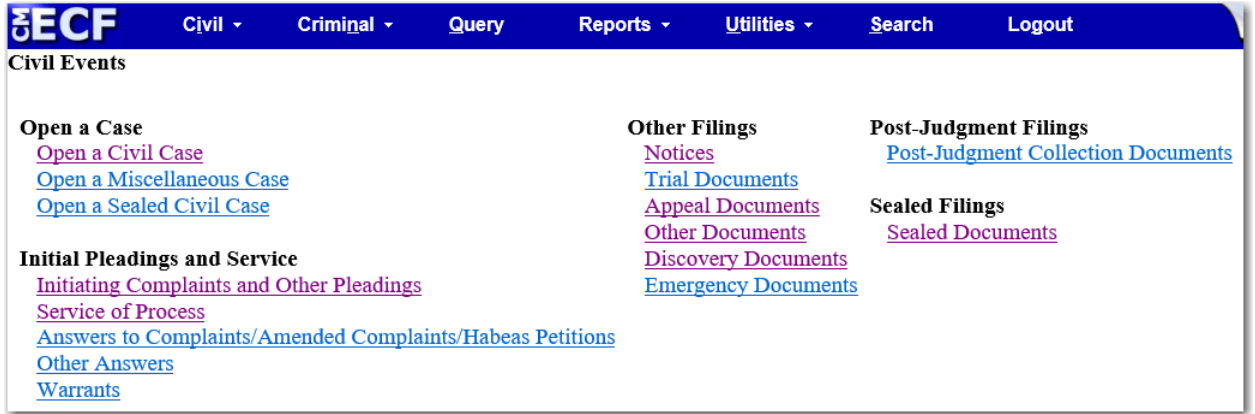

**Step 3:** Select *Sealed Exhibit* under *Sealed Documents*

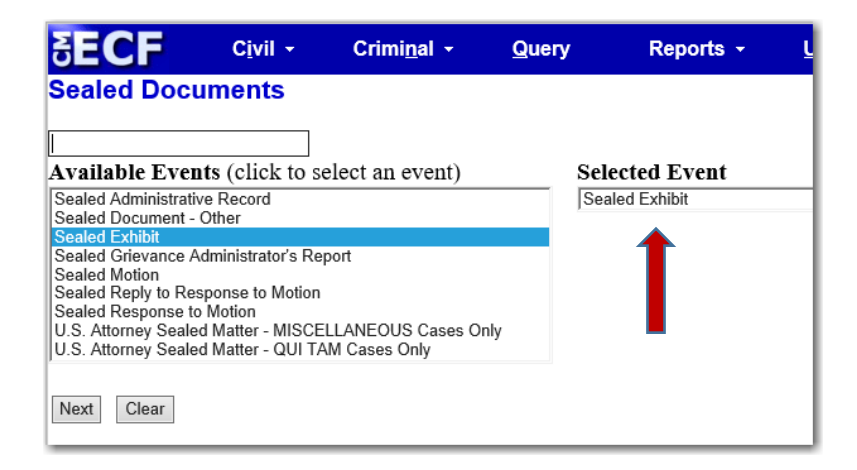

**Step 4:** Select the filing party. Read the colored text and affirm compliance with the Court Rules.

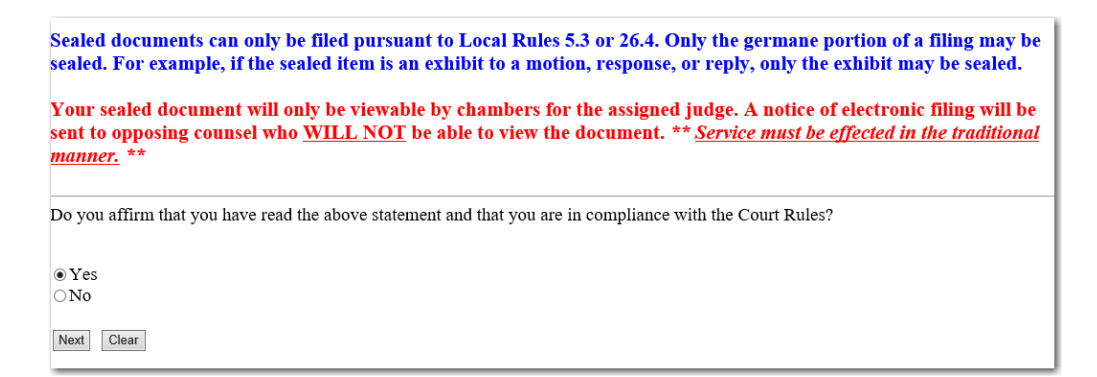

**Step 5:** Upload the sealed exhibit. Click the check box to link the exhibit to the document it relates to.

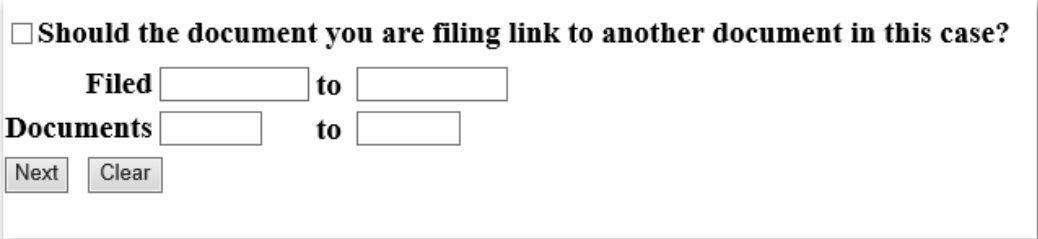

**Step 6:** Preview the docket text. Enter additional text in the text box, if necessary.

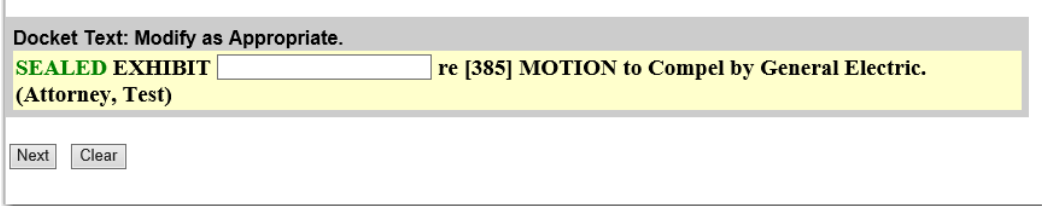

Click *Next* to review the final docket text, then click *Next* again to submit the filing.

r